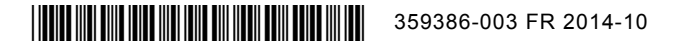

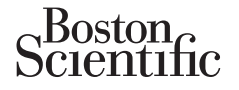

## **Mise à jour de l'étiquetage**

*Cette mise à jour fournit des informations sur la fonction VGAT de PaceSafe***TM** *et VG VectorGuide***TM** *pour les dispositifs AUTOGEN***TM** *X4, DYNAGEN***TM** *X4, INOGEN***TM** *X4 et ORIGEN***TM** *X4.*

## **Seuil automatique ventriculaire gauche PaceSafe (VGAT) :**

La fonction VGAT PaceSafe est désormais disponible sur les dispositifs AUTOGEN X4. Elle a été spécialement conçue pour ajuster de manière dynamique le seuil de stimulation ventriculaire gauche afin de garantir la capture du ventricule gauche en utilisant une marge de sécurité programmable. La fonction VGAT peut être programmée en sélectionnant l'option Auto dans l'option de paramétrage de l'amplitude ventriculaire gauche. Le comportement de base de la fonction VGAT dans les dispositifs quadripolaires est identique au comportement dans les dispositifs non quadripolaires.

*REMARQUE : Si l'ECG sans fil est activé pour un dispositif quadripolaire, l'ECG est réglé momentanément sur Sonde II pendant le test VGAT commandé.* 

## **VG VectorGuide :**

VG VectorGuide simplifie le test nécessaire pour déterminer la configuration de la sonde de stimulation VG de chaque patient. Le médecin peut rapidement évaluer les différents vecteurs de stimulation VG quadripolaire, puis programmer la configuration souhaitée. EMARQUE : Si l'ECG sans fil est activé pour<br>
onde II pendant le test VGAT commandé<br>
CG VectorGuide :<br>
CG VectorGuide :<br>
CG VectorGuide :<br>
CG VectorGuide :<br>
CG VectorGuide :<br>
CG VectorGuide :<br>
CG VectorGuide :<br>
CG VectorGui

Les tests suivants sont disponibles sur l'écran VG VectorGuide (Figure 1), accessible à partir de l'onglet Tests :

• Délai RVS-LVS : l'électrode VG et le site de la dernière activation peuvent être déterminés en réalisant le test RVS-LVS qui mesure le temps écoulé entre un événement VD détecté et un événement VG détecté. Les événements VG sont détectés entre l'électrode VG sélectionnée (cathode) et le boîtier. version version version version version version version version version version version version version version version version version version version version version version version version version version version versio Sur de la configuration souhaite.<br>
Version obsolet de la communauté de la configuration de la configuration souhaitée.<br>
Ne pas un détermine de la configuration souhaitée.<br>
Suivants sont disponibles sur l'écran VG VectorGue Versión observatives de la configuration souhaitée.<br>
Valle simplifie le test nécessaire pour déterminant.<br>
Le médecin peut rapidement évaluer les de la configuration souhaitée.<br>
Valle sont disponibles sur l'écran VG Vector ide :<br>
simplifie le test nécessaire pour déterminer la configuration<br>
e médecin peut rapidement évaluer les différents versitiguration souhaitée.<br>
s sont disponibles sur l'écran VG VectorGuide (Figure de la déterminer de l Santa Contraster en la configuration souhaitée.<br>
Santa Configuration souhaitée.<br>
Santa Configuration souhaitée.<br>
Santa Configuration souhaitée.<br>
Santa Configuration souhaitée.<br>
Santa Configuration souhaitée.<br>
Santa Configu tion souhaitée.<br>
Sisponibles sur l'écran VG VectorGuide (Figure<br>
VS : l'électrode VG et le site de la dernière acte de test RVS-LVS qui mesure le temps écoule<br>
nt VG détecté. Les événements VG sont déte<br>
le boîtier.<br>
de so Rest hécessaire pour déterminer la configuration de la sond<br>
peut rapidement évaluer les différents vecteurs de stimulatic<br>
souhaitée.<br>
Souhaitée.<br>
Pélectrode VG et le site de la dernière activation peuvent ê<br>
Pélectrode ectrode VG et le site de la dernière activation<br>
VS-LVS qui mesure le temps écoulé entre u<br>
létecté. Les événements VG sont détectés e<br>
P.<br>
P.<br>
P.<br>
P.<br>
VG : le test d'impédance de sonde VG utilizes<br>
utilizes de la simulati Formalist Continues of the strength of the manders of the manders of the manders of the set and the set and the set and the set and the set and the set and the set and the set and the set and the set and the set and the se

- Impédance de sonde VG : le test d'impédance de sonde VG utilise les mêmes méthodes de tests et les mêmes résultats que les tests d'impédance réalisés dans l'onglet Tests de la sonde.
- Stimulation du nerf phrénique (PNS) : la stimulation du diaphragme à partir de la sonde VG peut être testée à l'aide des paramètres temporaires définis pour le test de stimulation du nerf phrénique.
- Seuil de stimulation VG : le test de seuil de stimulation VG, auquel il est possible d'accéder à partir de l'écran VG VectorGuide, utilise les mêmes méthodes de tests et les mêmes résultats que les tests de seuil réalisés dans l'onglet Tests de la sonde. Les événements VG sont détectés entre l'éle<br>
et les d'impédance de sonde VG utilise les m<br>
que les tests d'impédance réalisés dans l'or<br>
ue (PNS) : la stimulation du diaphragme à pa<br>
mètres temporaires définis pour le test
- Outre les tests du seuil commandés et manuels, la fonction Quick Capture**TM** peut être utilisée comme type de test lorsque le test du seuil VG est utilisé à partir de l'écran VG VectorGuide. Cette fonction permet au médecin d'évaluer rapidement la capture de plusieurs vecteurs à un seuil de stimulation fixe. Le test de seuil commandé ou manuel peut ensuite être réalisé dans les vecteurs de stimulation dont le seuil de capture est inférieur au seuil utilisé pour Quick Capture. Cela diminue le nombre de vecteurs qui subissent un test régulier de seuil et les tests peuvent commencer à une amplitude de départ plus basse. University of the temps ecoule entre un événement VD devénements VG sont détectés entre l'électrode VG and the les tests d'impédance réalisés dans l'onglet Tests d'impédance réalisés dans l'onglet Tests d'impédance réalisé impédance de sonde VG utilise les mêmes mé<br>s'ests d'impédance réalisés dans l'onglet Tests<br>): la stimulation du diaphragme à partir de la s<br>temporaires définis pour le test de stimulation<br>seuil de stimulation VG, auquel il ts d'impédance réalisés dans l'onglet Tests<br>
a stimulation du diaphragme à partir de la se<br>
poraires définis pour le test de stimulation d<br>
I de stimulation VG auquel il est possible d'<br>
émes méthodes de tests et les même Wereland and the principle and the principle of the settemate of the settemate of the settemate of the settemate definis pour le test de stimulation du nerf produces definis pour le test de stimulation du nerf produces de

*REMARQUE : Le test du seuil de stimulation ventriculaire gauche automatique commandé est disponible sur les dispositifs dotés de la fonction VGAT.*

| 1. Sélectionner des vecteurs :<br>VGprox4<br>VGdist1 VGprox3<br>Gprox3<br>Boitier<br>VGprox2<br>Sélectionner<br><b>Désélectionner</b><br>$VGdist1$<br>$VGprox2$ VGprox4<br>Unipolaire<br>tout<br>tout<br>V <sub>D</sub> |                         |                                                    |               |                        |                              |
|----------------------------------------------------------------------------------------------------|-------------------------|----------------------------------------------------|---------------|------------------------|------------------------------|
|                                                                                                    | 2. Exécuter des tests : |                                                    |               |                        |                              |
| $\overline{\mathbf{v}}$                                                                                                    | Vecteur Stim.           | Délai RVS-LVS                                      | Imp. $\Omega$ | <b>SNP</b>             | <b>V</b> Seuil VG            |
| V                                                                                                    | VGprox3> VGprox4        | $41 \,\mathrm{ms}$                                 | $546\Omega$   | Non SNP 7,5 V @ 0,4 ms | $1,3V \ @ 0,4ms$             |
| V                                                                                                    | VGprox3>>VD             | 41ms                                               | $372\Omega$   | Non SNP 7,5 V @ 0,4 ms | $1,7V \otimes 0,4ms$         |
|                                                                                                    | VGprox3>>boitier        | 41ms                                               | $393\Omega$   | Non SNP 7,5 V @ 0,4 ms | Pas de cap. 2,5 V @ 0,4 ms   |
| B                                                                                                    | VGprox4>>VGprox3        | 20 <sub>ms</sub>                                   | 547 $\Omega$  | Non SNP 7,5 V @ 0,4 ms | Pas de cap. 2,5 V @ 0,4 ms   |
| 傴                                                                                                    | VGprox3 > VGprox2       | 41ms                                               | $546\Omega$   | SNP 7.5 V @ 0.4 ms     |                              |
|                                                                                                    | VGprox4>>boitier        | 20 <sub>ms</sub>                                   | $393\Omega$   | SNP 7.5 V @ 0.4 ms     |                              |
|                                                                                                    |                         | 3. Programmation normale des paramètres Brady/CRT: |               |                        |                              |
|                                                                                                    | Config. sonde stim.     | VGprox3 > VGprox4                                  | Amplitude     | $2,5$ V                | Durée impulsion<br>0,4<br>ms |

**Figure 1. Écran VG VectorGuide**

Pour réaliser le test VG VectorGuide, procédez comme suit :

1. Sélectionnez les vecteurs à tester.

La barre de défilement peut servir à afficher tous les vecteurs disponibles. Il existe plusieurs méthodes pour contrôler quels vecteurs seront testés :

- Utilisez le bouton Sélectionner tout dans la zone Sélectionner des vecteurs pour tester tous les vecteurs disponibles. Les cases à cocher à côté de tous les vecteurs disponibles sont automatiquement cochées dans la zone Exécuter des tests. Config sonde sim.<br>
Figure 1. Écran VG VectorG<br>
Our réaliser le test VG VectorGuide, procédez<br>
1. Sélectionnez les vecteurs à tester.<br>
La barre de défilement peut servir à affi<br>
pour contrôler quels vecteurs seront tes<br>
1. Version überholt. Nicht verwenden. Figure 1. Écran VG VectorGuide<br>
Sier le test VG VectorGuide, procédez comme suit<br>
Sélectionnez les vecteurs à tester.<br>
La barre de défilement peut servir à afficher tous les<br>
our contrôler quels vecteurs seront testés.<br>
Ut ctionnez les vecteurs à tester.<br>
arre de défilement peut servir à afficher tous<br>
contrôler quels vecteurs seront testés :<br>
Villisez le bouton Selectionner tout dans la ze<br>
se vecteurs disponibles. Les cases à cocher<br>
autom Version observer a tester.<br>
The defilement peut servir à afficher tous les vécteurs<br>
trôler quels vecteurs seront testés.<br>
Nez le bouton Sélectionner tout dans la zone Sélecti<br>
ecteurs disponibles. Les cases à cocher à côt verteurs à tester.<br>
Versier défilement peut servir à afficher tous les vecteurs dispérdiennent peut servir à afficher tous les vecteurs dispérdiennent externes servir des la zone.<br>
Sélectionner du défilement cochées dans l Föräldrad version. Externa version.<br>
Selectionner tout dans la zone Sélection<br>
disponibles. Les cases à cocher à côté de tourner<br>
disponibles. Les cases à cocher des tes<br>
exerceurs dans la zone Exécuter des tes<br>
doment coc The the text of the second tests of the second tests of the second tests. It exists the control tests of the control of the cases a cocher a coté de tous les vecteurs disponibles. Les cases à cocher a côté de tous les vec Formal et al. and the state of the colonies of the cases of the cases a cocher a coté de tous les vecteurs disponses dans la zone Exécuter des tests.<br>
Sieurs cathodes ou un ou plusieurs vecteurs unipolaires ecteurs. Les ca
	- Sélectionnez une ou plusieurs cathodes ou un ou plusieurs vecteurs unipolaires repris dans la zone Sélectionner des vecteurs. Les cases à cocher à côté des vecteurs correspondants sont automatiquement cochées dans la zone Exécuter des tests. Schees dans la zone Exécuter des tests<br>
	La plusieurs cathodes ou un ou plusieurs vectes<br>
	Se vecteurs. Les cases à cocher à côté des<br>
	Dellement la case à cocher à côté des vectes<br>
	Vellement la case à cocher à côté des vecte Cathodes ou un ou plusieurs vecteurs unipolaires repaired as a cocher à côté des vecteurs corresponded as a cocher à côté des vecteurs souhaités dans la case à cocher à côté des vecteurs souhaités dans la case à cocher à c
	- Sélectionnez individuellement la case à cocher à côté des vecteurs souhaités dans la zone Exécuter des tests.
	- Utilisez le bouton Désélectionner tout ou désélectionnez les cases à cocher individuellement pour exclure certains vecteurs du test.
	- 2. Exécutez le(s) test(s).

Sélectionnez le bouton Exécuter en haut de la colonne du test souhaité. Le cas échéant, ajustez les paramètres temporaires sur l'écran de test en fonction des caractéristiques de chaque patient. Si un test particulier ne peut pas être tenté, une notification apparaît. Is carlotes ou un ou plusieurs vecteurs un<br>aurs. Les cases à cocher à côté des vecteurs un<br>dans la zone Exécute des tests.<br>The la case à cocher à côté des vecteurs souh<br>planet tout ou deselectionnez les cases à coc<br>les les Execute des tests.<br>Se à cocher à côté des vecteurs souhaités dans<br>VII ou deselectionnez les cases à cocher indivité<br>Le la colonne du test souhaité. Le cas échéa<br>est en fonction des caractéristiques de chaque<br>ne notificatio

Les tests sont exécutés de manière séquentielle dans chacun des vecteurs sélectionnés. Sélectionnez le bouton Annuler ou suivez les instructions à l'écran pour arrêter le test et revenir à l'écran VG VectorGuide. Si vous appuyez sur la touche STIM. SEC., CHOC SEC. ou ABANDON DU TRAITEMENT sur le PEM, le test en cours est également annulé. Elava del concerte de la concerte de la concerte de la concerte de la concerte de la colonne du test souhaité. Le cas échéanne de la colonne du test souhaité. Le cas échéanne de la colonne du test souhaité. Le cas échéanne Ther à côté des vecteurs souhaités dans la zone.<br>
Selectionnez les cases à cocher individuellement<br>
Colonne du test souhaité. Le cas échéant, ajuste<br>
colonne du test souhaité. Le cas échéant, ajuste<br>
colonne du test souhai

Lorsque le test est terminé dans tous les vecteurs sélectionnés, les résultats s'affichent dans la colonne de test correspondante (Figure 1). Si le même test est réalisé plusieurs fois dans un vecteur particulier, seul le résultat le plus récent s'affiche. Les résultats du VG VectorGuide peuvent être imprimés à partir de l'onglet Rapports.

Les détails des tests sont décrits ci-dessous :

Délai RVS-LVS :

**PRÉCAUTION :** Assurez-vous que le patient soit cliniquement capable de tolérer une faible fréquence de stimulation relais VD et une absence de stimulation VG pendant un test de délai RVS-LVS.

- Le patient doit avoir des battements VD et VG détectés pour que le test réussisse.
- Si le test est terminé pour une cathode particulière, le résultat s'affiche pour tous les vecteurs qui utilisent la même cathode.
- Si le test échoue pour un vecteur particulier, un des codes d'échec suivants s'affiche dans la colonne Délai RVS-LVS
	- « N/R » : S'affiche s'il y a trop de battements stimulés, ESV ou bruits pendant le test. S'affiche également si la fréquence du VD détecté est < 40 min -1 ou >110 min -1.
	- « N/R : VD-VG instable »
	- N/R : VD-VD instable
- mpédance de sonde VG

Les résultats d'impédance de VG VectorGuide n'effacent pas les résultats existants dans l'écran Tests de la sonde. Si le test échoue pour un vecte<br>
colonne Délai RVS-LVS<br>
WR » : S'affiche s'il y a tr<br>
S'affiche également si la fre<br>
MVR : VD-VG instable<br>
WR : VD-VD instable<br>
MVR : VD-VD instable<br>
MVR : VD-VD instable<br>
Després de la sond Version ment der Statten und der Particulie<br>
Colonne Délai RVS-LVS.<br>
WR : S'affiche s'il y a trop de batte<br>
S'affiche également si la fréquence du<br>
WR : VD-VG instable »<br>
WR : VD-VD instable »<br>
WR : VD-VD instable »<br>
NR : colonne Delai RVS-LVS<br>
WR » : S'affiche s'il y a trop de batter<br>
S'affiche également s'il y a trop de batter<br>
S'affiche également s'il a fréquence du<br>
MR : VD-VG instable<br>
NR : VD-VD instable<br>
MR : VD-VD instable<br>
MR : VD-

timulation du nerf phrénique

• Sélectionnez « Oui PNS » ou « Non PNS » selon le cas, pour arrêter le test en cours et passer au vecteur de stimulation suivant. Exécutez un autre test à des amplitudes différentes différents, si nécessaire. Les résultats PNS s'affichent sous la forme « PNS » ou « Non PNS » au débit de stimulation testé. WR: VD-VG instable<br>
WR: VD-VD instable<br>
mpédance de sonde VG<br>
Les résultats d'impédance de VG Vector<br>
Tests de la sonde<br>
Stimulation du nerf phrénique<br>
Stiectionnez « Oui PNS » ou « Non PNS<br>
passer au vecteur de stimulatio S'affiche également si la fréquence du VD défectes.<br>
« N/R : VD-VG instable »<br>
« N/R : VD-VD instable »<br>
« N/R : VD-VD instable »<br>
« N/R : VD-VD instable »<br>
« N/R : VD-VD instable »<br>
« N/R : VD-VD instable »<br>
« N/R : VD-VD VERE VERTON VERTON AND TRANSPORTED VERTON VERTON VERTON VERTON VERTON VERTON VERTON VERTON VERTON VERTON VERTON VERTON VERTON VERTON VERTON VERTON VERTON VERTON VERTON VERTON VERTON VERTON VERTON VERTON VERTON VERTON VERTO For Space of Contraction.<br>The sonde VG :<br>Ha sonde.<br>Ha sonde.<br>Ha sonde.<br>Ha sonde.<br>Ha sonde.<br>Ha sonde.<br>Ha sonde.<br>Ha sonde.<br>Ha sonde.<br>Använd exercise of Contraction. And the section.<br>Ha sonder of the stimulation suivant. Exéc VD-VG instable »<br>
VD-VD instable »<br>
MD-VD instable »<br>
MD-VD instable »<br>
Sonde VG :<br>
Sonde.<br>
Sonde.<br>
Sonde.<br>
Sonde.<br>
Sonde.<br>
The phrenique<br>
Sonde.<br>
The phrenique sons would be all the section of the section of the section o mpédance de VG VectorGuide n'effacent pas<br>
le.<br>
Dui PNS » ou « Non PNS » selon le cas, pour un de stimulation suivant. Exécutez un autre<br>
dessaire. Les résultats PNS s'affichent sous la<br>
tion testé<br>
VG<br>
VG<br>
VG Formation et de version.<br>
For example and the control of the control of the second version of the second version.<br>
For example is the second version.<br>
The second version of the control of the second version.<br>
The second ve Nepoušívant Exécutez un autre test à de l'environnement de la pour arrête<br>Expouse a Non PNS a s'affichent sous la forme<br>Les résultats PNS s'affichent sous la forme<br>Les de seuil VG manuel et d'un test Quick Ca<br>une, le seuil Utive version.<br>
Skal ikke brukes. Skal ikke brukes is a designation suivant. Exécutez un autre test à des amplituds résultats PNS s'affichent sous la forme « PNS » ou<br>
de seuil VG manuel et d'un test Quick Capture, la st<br> Non PNS » selon le cas, pour arrêter le test en<br>
in suivant. Exécutez un autre test à des amplits<br>
suitats PNS s'affichent sous la forme « PNS » o<br>
Secuil VG manuel et d'un test Quick Capture, la<br>
etil de stimulation reste

Seuil de stimulation VG

**PRÉCAUTION :** Lors d'un test de seuil VG manuel et d'un test Quick Capture, la stimulation relais VD n'est pas disponible.

- Pour le test Quick Capture, le seuil de stimulation reste constant et ne baisse pas comme avec les autres tests de seuil. Sélectionnez « Capture » ou « Pas de capture » selon le cas, pour arrêter le test en cours et passer au vecteur de stimulation suivant. Les résultats s'affichent sous la forme « Cap. » ou « Pas de cap. » au seuil de stimulation testé. The PNS s'affichent sous la forme « PNS » ou<br>
VG manuel et d'un test Quick Capture, la s<br>
de stimulation reste constant et ne baisse p<br>
tionnez « Capture » ou « Pas de capture » :<br>
vecteur de stimulation suivant. Les résul The Exécutez un autre test à des amplitudes différents.<br>
NS s'affichent sous la forme « PNS » ou « Non F<br>
Manuel et d'un test Quick Capture, la stimulation<br>
stimulation reste constant et ne baisse pas commez « Capture » ou
- Les résultats du test de seuil VG commandé ou manuel à partir de VG VectorGuide effacent le résultat existant dans l'écran Tests de la sonde. Mais il n'y a pas de capture ECG automatique pour les tests de seuil VG effectués à partir de l'écran VG VectorGuide.

Diminuez le nombre de vecteurs à tester et effectuez des tests supplémentaires si nécessaire.

Les résultats des tests s'affichent dans la colonne appropriée. Sélectionnez un bouton d'en-tête de colonne pour trier les données par valeur de cette colonne. Les vecteurs dont la case est cochée apparaissent en haut de la liste.

Désélectionnez la case à cocher des vecteurs qui ne doivent plus être pris en compte et ne doivent plus être évalués. Exécutez des tests supplémentaires sur les vecteurs restants, comme décrit ci-dessus.

3. Programmez le dispositif.

Lorsque l'évaluation est terminée, utilisez les résultats du VG VectorGuide pour sélectionner la configuration de la sonde de stimulation, l'amplitude et la durée d'impulsion souhaitées dans le bas

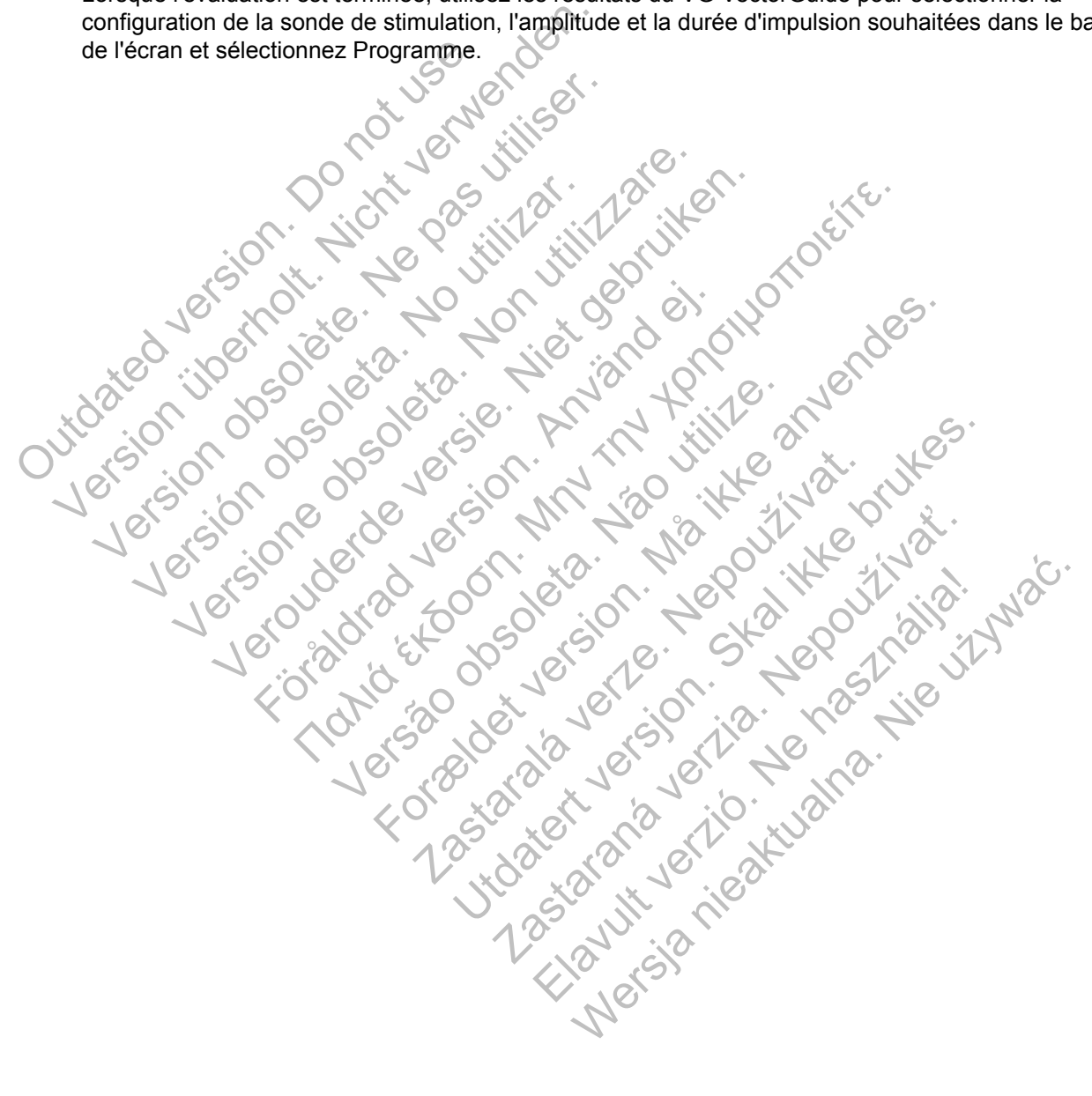

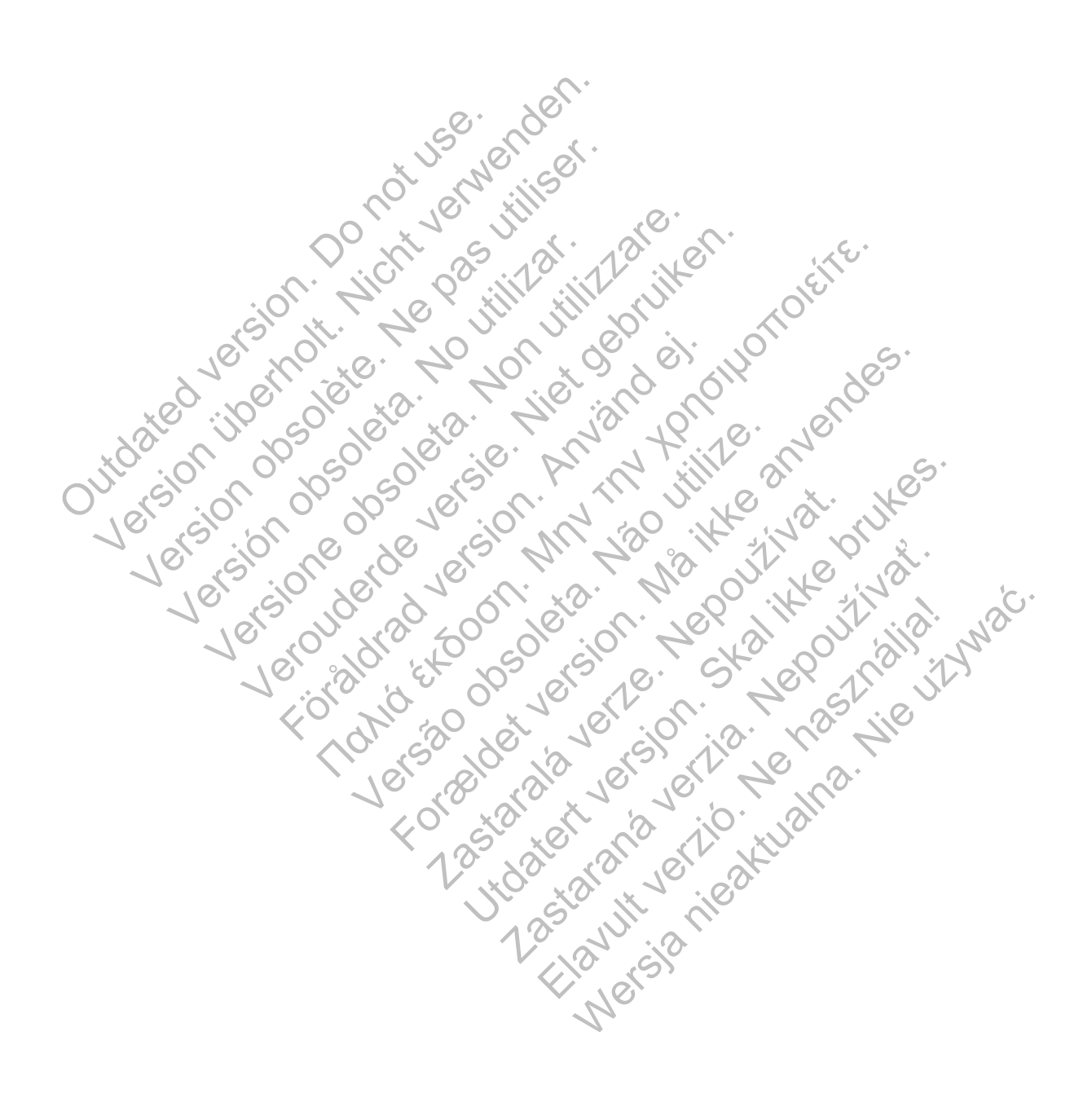

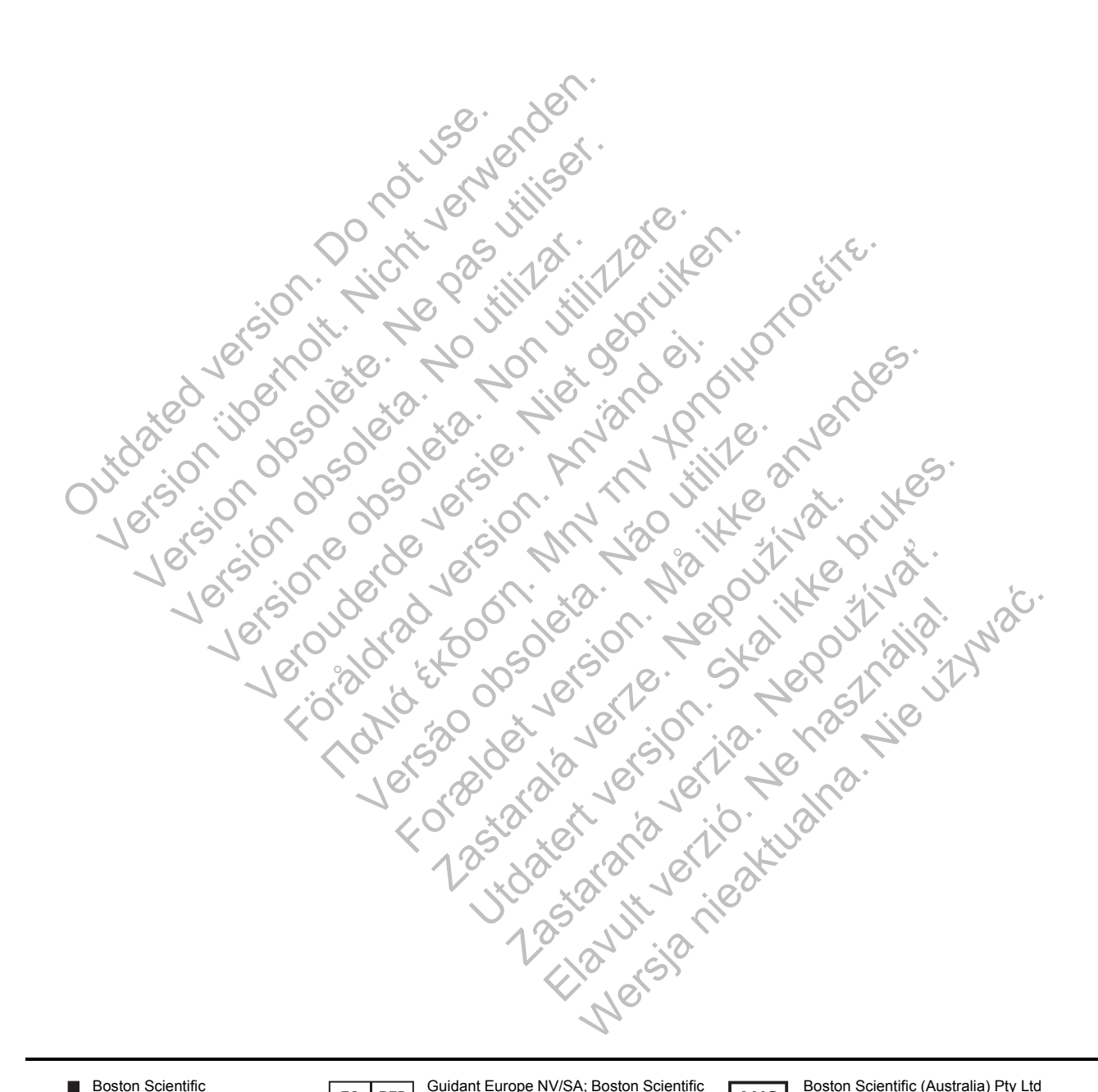

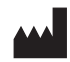

Boston Scientific 4100 Hamline Avenue North St. Paul, MN 55112-5798 USA

Guidant Europe NV/SA; Boston Scientific  $EC$  REP Green Square, Lambroekstraat 5D 1831 Diegem, Belgium

**AUS** 

Boston Scientific (Australia) Pty Ltd PO Box 332 BOTANY NSW 1455 Australia Free Phone 1 800 676 133 Free Fax 1 800 836 666

www.bostonscientific.com

1.800.CARDIAC (227.3422) +1.651.582.4000

© 2014 Boston Scientific Corporation or its affiliates. All Rights Reserved.

CE0086 Authorized 2013